## Vnos prejetega računa za osnovno sredstvo - finančni najem (leasing)

Zadnja sprememba 30/01/2024 1:40 pm CET

Navodilo se nanaša na vnos prejetega računa za osnovno sredstvo v primeru finančnega najema, leasinga.

1 V meniju **[Poslovanje](http://help.minimax.si/help/vnos-prejetega-racuna) > Prejeti računi > Nov** vnesemo glavo prejetega

računa enako kot za vse druge prejete račune.

## 2

Na vrstici računa dodamo **odhodek** z naslednjimi nastavitvami:

- **Vrsta odhodka > osnovno sredstvo** ali **nepremičnina.**
- Program ponudi dodatno polje **Osnovno sredstvo** za povezavo z osnovnim sredstvom ali nepremičnino.
	- Če imamo osnovno sredstvo že vneseno v registru, ga izberemo iz seznama.
	- Če osnovnega sredstva še nimamo vnesenega, ga dodamo s

klikom na  $\pm$  . Program odpre okno za vnos osnovnega sredstva.

- Vnesemo **Naziv** osnovnega sredstva.
- Izberemo **[Amortizacijsko](https://help.minimax.si/help/sifrant-amortizacijske-skupine) skupino**.
- Izberemo **Nahajališče**.
- Kliknemo **Shrani**.
- V polju **Prenos v uporabo** izberemo:
	- Takoj v uporabo ali
	- Ne gre takoj v uporabo.
- Določimo **konto** knjiženja **0270 - Nepremičnine v gradnji oziroma**

**izdelavi** ali **0470 - Oprema in druga opredmetena osnovna sredstva v gradnji oziroma izdelavi** (prehodni konto).

- Izberemo ustrezno **stopnjo DDV-ja.**
- Preverimo znesek **osnove** in **DDV**.
- V zavihku **Ostali podatki**, pri polju **Konto obveznosti** izberemo na spustnem seznamu [analitični](http://help.minimax.si/5c9230a96e121c722a56f5b9/language/en/version//help/vnos-novega-analiticnega-konta) konto **97500 - Dolgoročni dolgovi iz finančnega najema.**
- Odhodek **shranimo.**

## 3

Račun **potrdimo.**

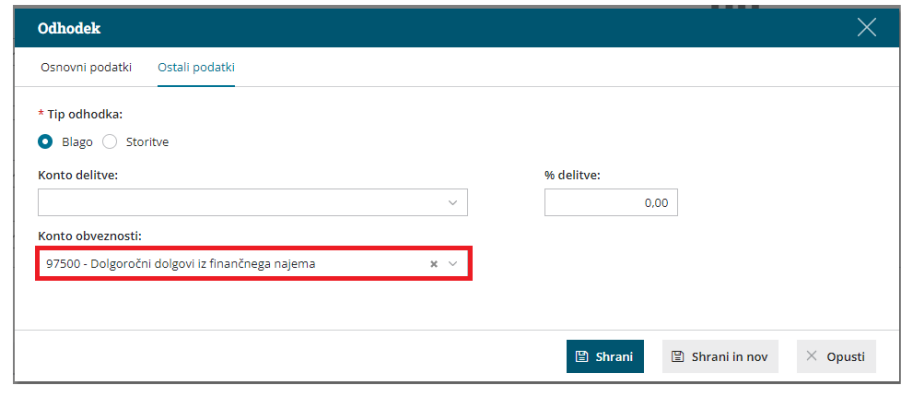

## **Ureditev temeljnice**

Po potrditvi računa program pripravi temeljnico.

4 Izberemo **temeljnico** in kliknemo na **Uredi**.

5 Dodamo **knjižbo za obresti**: konto 97501 v breme, konto 9750 v dobro ter **knjižbi shranimo**.

6 Po končanem vnosu podatkov **temeljnico shranimo** in **potrdimo.**